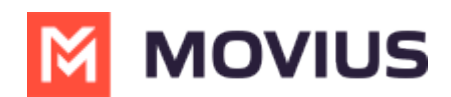

# **Search user accounts using filters**

Last Modified on 07/23/2024 9:29 pm EDT

Read on to learn how Admins can set filters using filter menus while searching Accounts in the Management Portal.

### **Overview**

Filters menus help Admins search for accounts. This can be used to download a list of users with a certain status or feature or to perform bulk actions such as [Move](http://help.moviuscorp.com/help/move-users) [ Inttps://help.moviuscorp.com/help/moveusers)  $\sum$  and [Resend](http://help.moviuscorp.com/help/resend-a-multiline-invitation) Invite  $\sum$  [\(https://help.moviuscorp.com/help/resend-a-multiline-invitation\)](https://help.moviuscorp.com/help/move-users)  $\sum$ .

#### **Before you start**

An admin must have "Accounts" Privilege in their Role in the organization to do these instructions. *See What Admin Privileges are in [Management](http://help.moviuscorp.com/help/what-admin-roles-mmp) Portal? [\(https://help.moviuscorp.com/help/what-admin-roles-mmp\)](https://help.moviuscorp.com/help/what-admin-roles-mmp) .*

## **Available Filters**

There are multiple filter menus available in Accounts Search. *Note: Management Portal will only display filter menus relevant to a company's deployment, so admins may not see all options listed below*

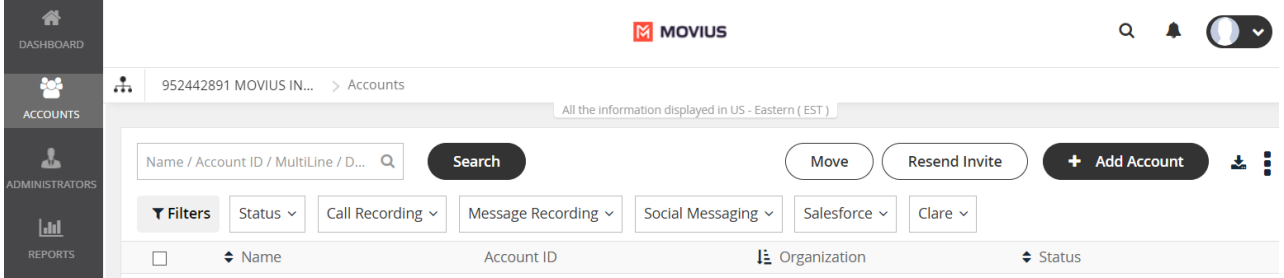

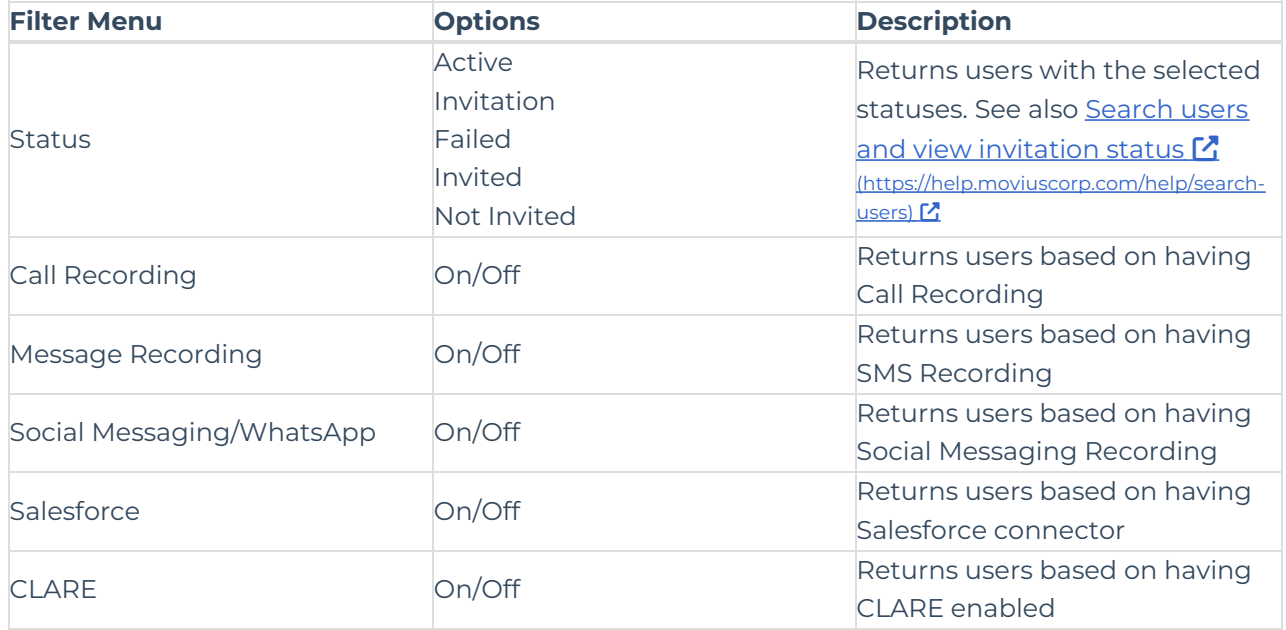

#### **Apply Filters to Accounts Search**

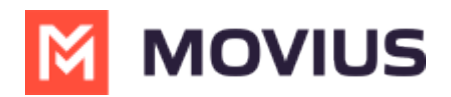

Use the filter menus with your search to display accounts based on status or feature set. You can select from multiple filter menus.

- 1. Select **Accounts** from the left side menu.
- 2. You will see many **Filter** menus to choose from. In this example we select**Status**, and can filter users based on what stage they are in the onboarding process.

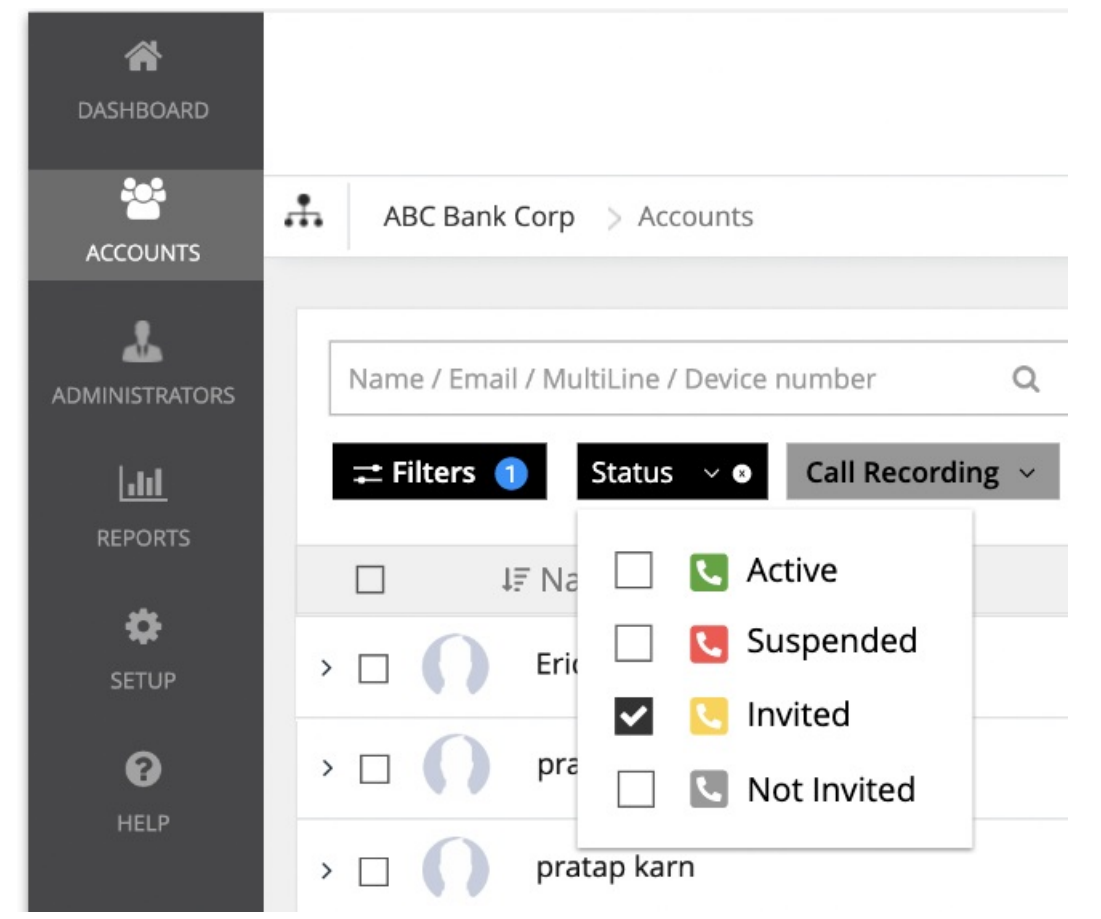

3. When you select a Filter, you will see a blue notification icon for that Filter.

 $\rightleftarrows$  Filters  $\bigcirc$ 

- 4. You can use **Filters** in combination with search. Just enter anything you want into the **Name / Email MultiLine / Device number** field above the Filters menu.
- 5. To start over, select the **Clear All** option.

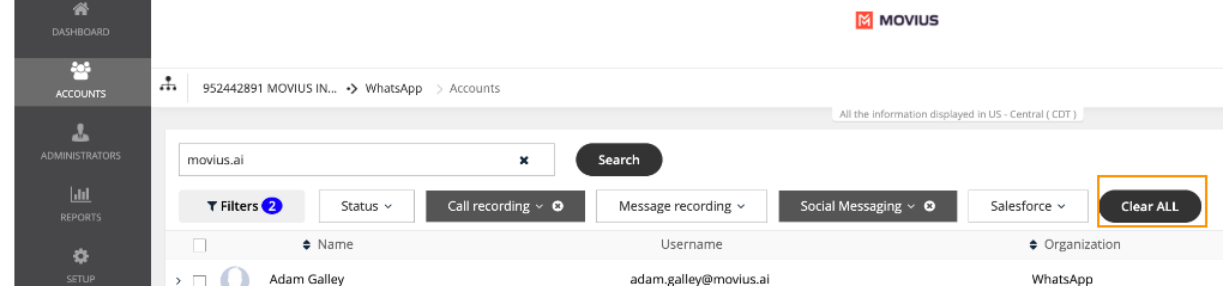

## **Download users**

To download filtered search results, use the **Download** icon next to **+ Add Account**.

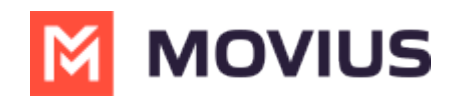

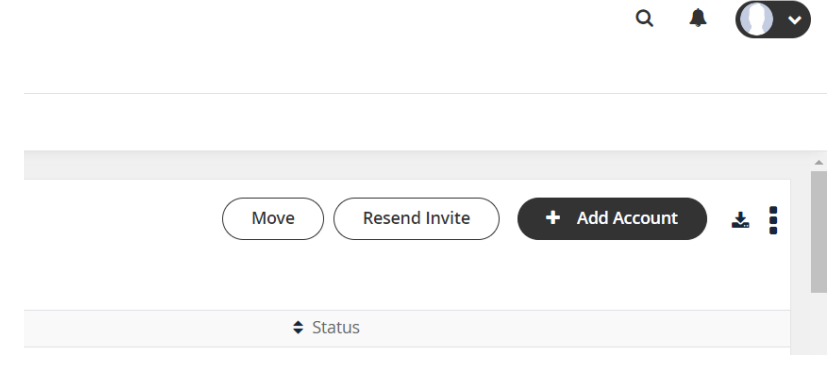

**Note**: it isn't necessary to select users before downloading.